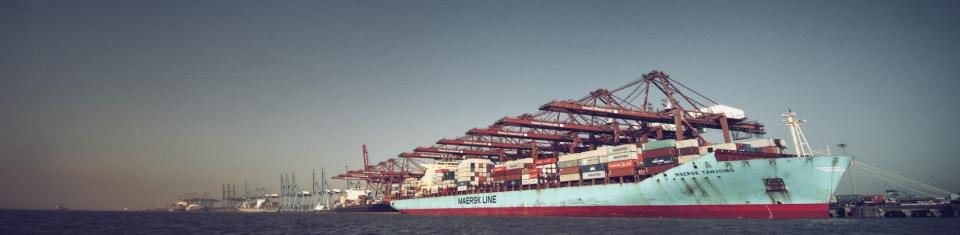

GTI - N4 CAP (Community Access Portal)

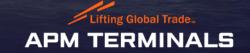

#### What is N4 CAP?

- Navis N4 CAP (Community Access Portal) is replacement option for Navis legacy option -WebAccess
- It provides web-based access to vessel, truck, and container information as well as the ability to preadvise containers.
- It can be published securely and dataset by each customer can be organized based on their requirement
- Business group feature allows filtering of data based on shipping line consortium
- List view supports features like –filtering data, column sorting, re-ordering columns, hiding/displaying columns
- List view data can be exported to CSV (preferable)/EXCEL

# Shipping Lines – Vessel Operator

GTI will provide following access to Vessel Operators

- Container
  - List view of all containers for vessel belongs to Vessel Operator
  - Single/multiple Search
  - Container Service event history
  - Preadvise containers List view
- Vessels
  - Vessel Visits (Inbound, Arrived, Working, Departed)
  - Discharge Tally Sheet
  - Load Tally Sheet
- EDI
  - EDI Load
  - Baplie, IAL, EAL, Rail Preadvise, ITT Preadvise

# Shipping Lines – Container Operator

GTI will provide following access to Containers Operators

- Container
  - List of all containers for vessel belongs to Container Operator
  - Single/multiple Search
  - Service event history
- Vessels
  - Vessel Visits (Inbound, Arrived, Working, Departed)
- EDI
  - EDI Load
  - EDI messages Rail Preadvise, ITT Preadvise

# Accessing CAP - Login

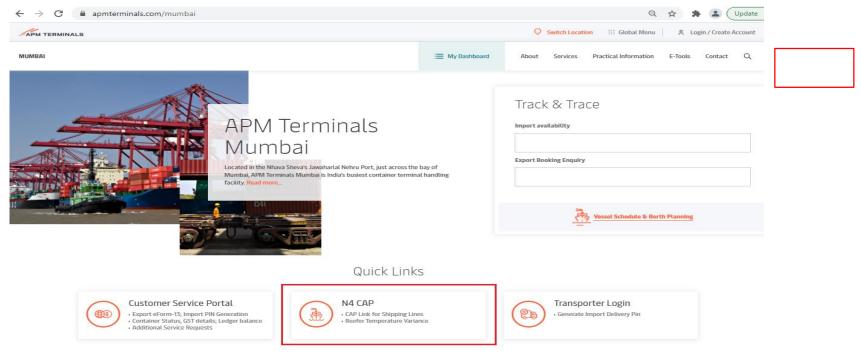

N4 CAP can be accessed at the login tab on the website www.apmterminals.com/Mumbai

### CAP - Home Screen

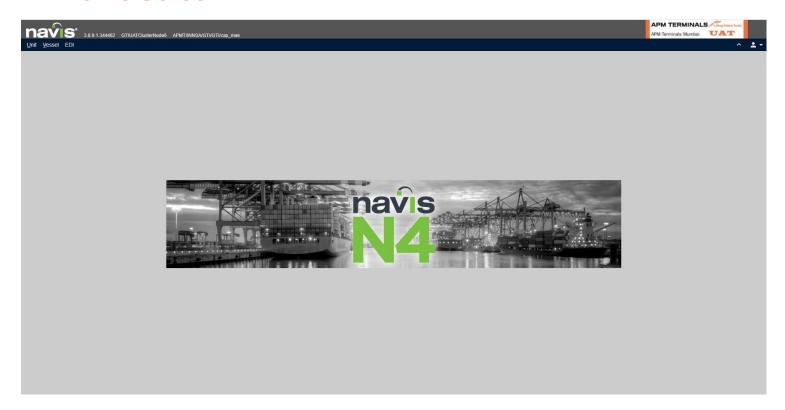

#### CAP – Unit tab

- Click on 'Unit' tab to access data pertaining to containers
- Click on 'Units' for a detailed list of all your containers in the system
- This list shall include the containers detailed in IAL, EAL which has been shared and those in yard
- Bottom right number is the total number of records selected Vs listed
- The list may be sorted as per desired attribute by clicking on the column header of the attribute

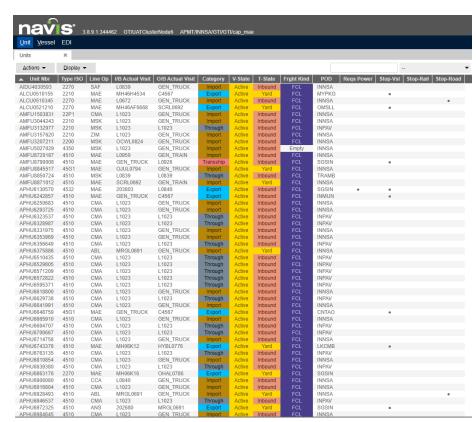

#### CAP – Unit tab

- The list can provide various attributes
- This view can be created by 'right click' on the column header and then selecting/deselecting the attributes as per options available:
  - Unit; Equipment; Routing; Contents;
    Reefer, Rules etc
- Columns may be dragged sideways to create the desired view
- Unit search can be carried out using the search window on top by
  - Using container number with % as prefix, e.g. %1234567
  - Using prefix followed by %, e.g. ABCD%

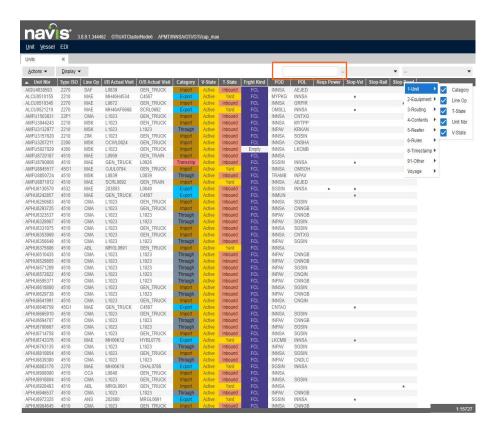

#### CAP – Unit tab

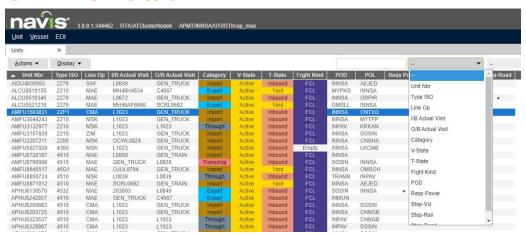

- Search criterion may be changed by selecting appropriate attribute next to the search box.
- For Example, if we select POD and then enter the Destination in the search box, all such containers with that POD shall appear listed
- To view container 'History', right click on the container number in the list to get all transactions of the latest container cycle.
- The list may be selected by using 'shift' and 'control' and dragging the cursor as required.

### CAP - Unit tab

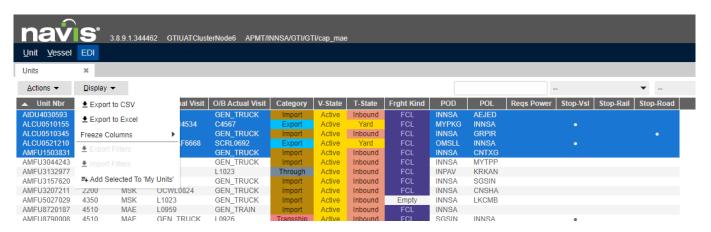

• Info may be selected and exported to CSV or Excel by clicking on 'Display' on top

APM TERMINALS Lifting Global Trade.

1:15727

#### CAP – Vessel tab

- Provides info pertaining to vessels carrying your containers and calling the terminal
- · Info shared includes:
  - Vessel name, Service, VIA, VOA code
  - Specifies 'Phase' of vessel
    - Created/Inbound Vessel defined as per VIA
    - Arrived/Working Alongside, operations ongoing
    - Completed -Operations completed
    - Departed sailed from the terminal
  - ATA Alongside time
  - Scan If the scanning list is received (Y) or not (N)

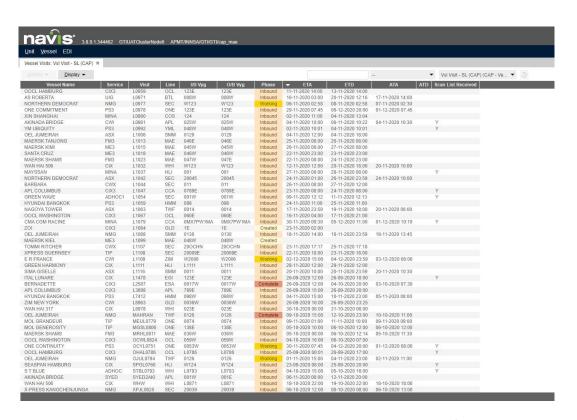

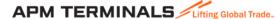

### CAP - EDI tab

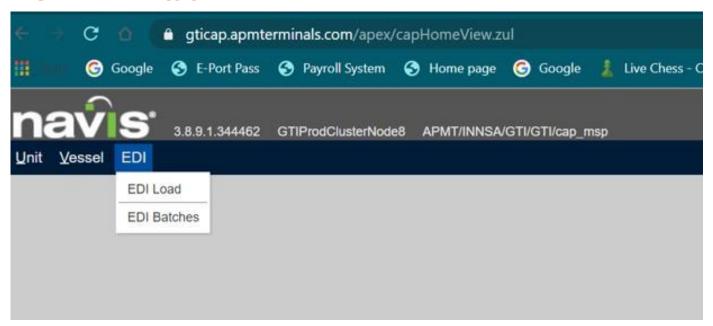

- Click on EDI tab
- Select EDI LOAD
- EDI Load window shall open

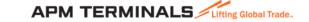

#### CAP - EDI tab

- Select the required session
- Click on browse and upload the file
- Please ensure correct corresponding file is uploaded in session selected.
- Following EDIs can be uploaded here:
  - Form 11, Rail pre-advise
  - ITT Pre-advise

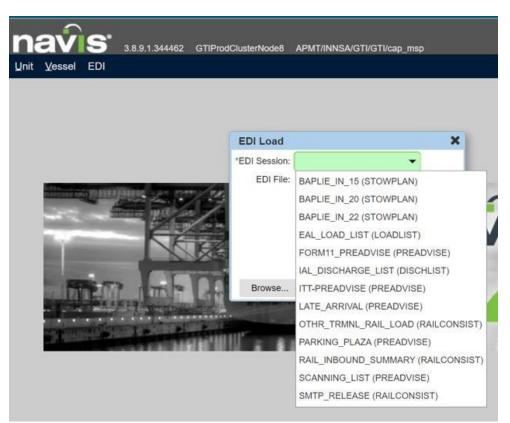

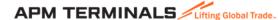

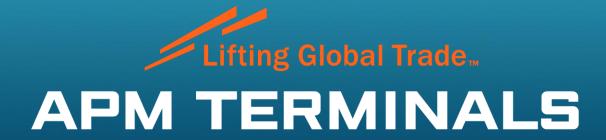